# End to End testing in Supplier 360

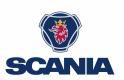

### Introduction to the Supplier 360 Application for EDI Testing

We will use the Supplier 360 application as a workflow tool and primary communication channel for the **E2E EDI testing.** 

This guide will walk you through everything you need to know about Supplier360 in order to get started on your E2E testing of EDI messages and GTLs. It covers everything from accessing and logging in to the application, adding contact details, looking up case details, completing tasks, selecting test windows, writing comments or asking questions, uploading files, and sending completed tasks for review. It also explains what to do if a task gets rejected and provides tips for technical assistance.

Following this guide will ensure a smooth and efficient E2E testing experience for EDI messages and GTLs.

### Access and log in to Supplier 360 Application

You will receive an email notification when a new EDI case has been assigned to you.

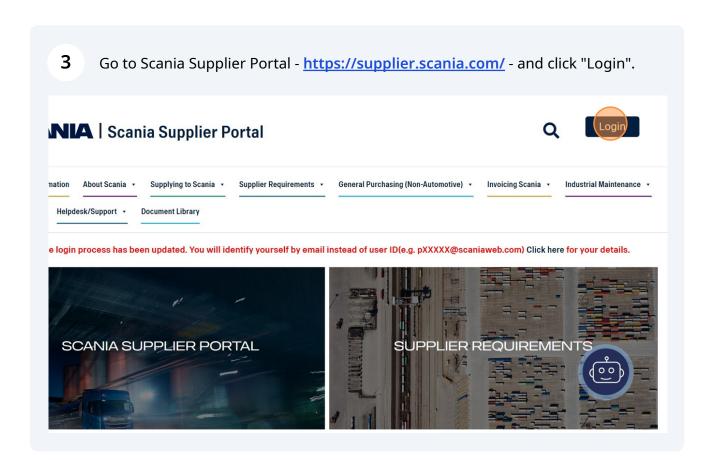

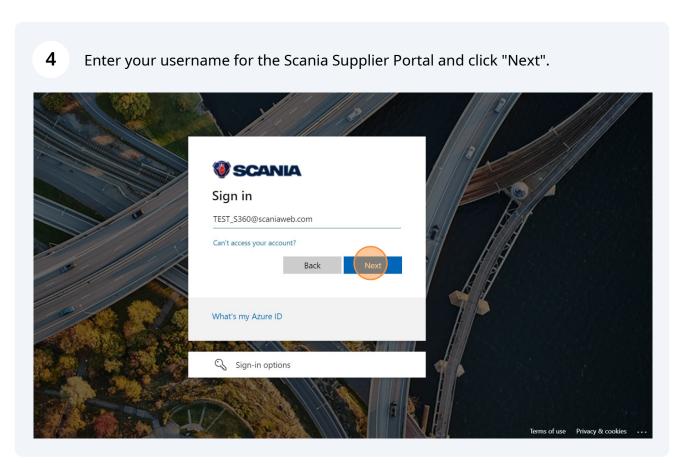

**5** Enter your password and click "Sign in".

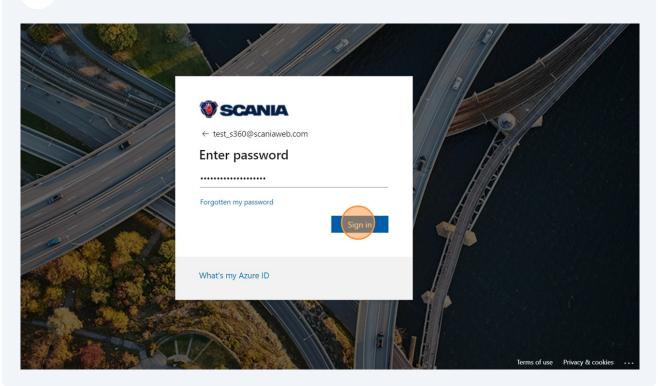

Go to "Applications" in the top bar and click "Supplier 360" from the drop down 6 menu. .test\_s360 **SCANIA** | Scania Supplier Portal Supplier Information About Scania 🔻 Supplying to Scania 🔻 Supplier Requirements 🕶 General Purchasing (Non-Automotive) 🕶 Invoicing Scania • Industrial M Applications • Helpdesk/Support • **Document Library** Scania Industry Standards Transformation 💌 Appearance Approval Portal PackIT Scania Lexicon A Sounia Standards In Supplier 350 find all the Scania Ar User Management (IGA) ount has access to. VW Business Platform(One formation about the ar KBP) the application by clicking on the "Start" button to the right on the page. Below you can see a list with all Scania applications available for suppliers, including a short description of each of the

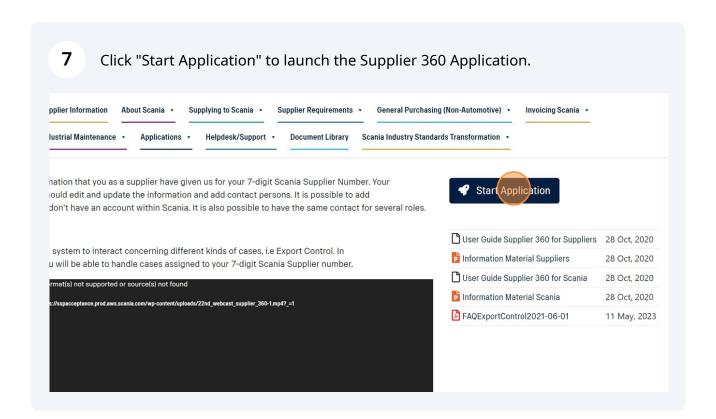

#### How to add contact details

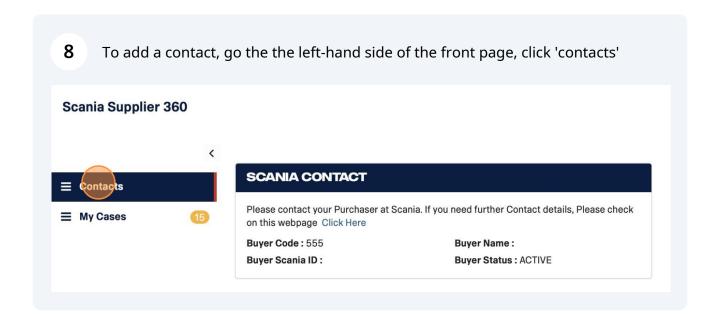

Click 'add contact' and a pop-up window will open. Fill in the information and click 9 'save' Contact Type\* SCANIA CONTAC Supplier ID\* 1234567 noonam kanade Please contact your Purch Supplier Name\* **Test Supplier Shital** on this webpage Click He vetrivel.elumala Buyer Code: 555 **DUNS ID** Buyer Scania ID: Buyer code Country\* Australia User ID Select.. First Name\* Admin Product Quality Last Name\* Show 10 entries Action Supplier ID Email # Job Title\* 1234567 Email Address\* 1234567 sustaina Phone Number\* 1234567 aaaa12@ 1234567 Save 1234567 vetrivel.

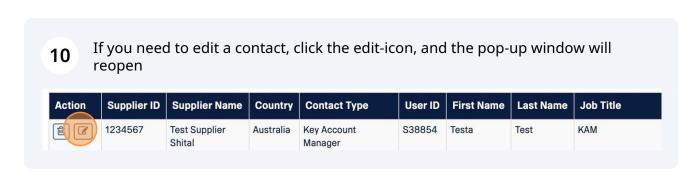

How to look up a case and see the details of a case

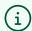

#### Tip! You can expect to receive an email notification when:

- · A test case is created
- A task is approved/rejected
- · A case is marked complete
- A comment is added by Scania
- A file is uploaded by Scania
- From the Supplier 360 Application home page, click "My Cases" on the left hand 11 menu to open your case space.

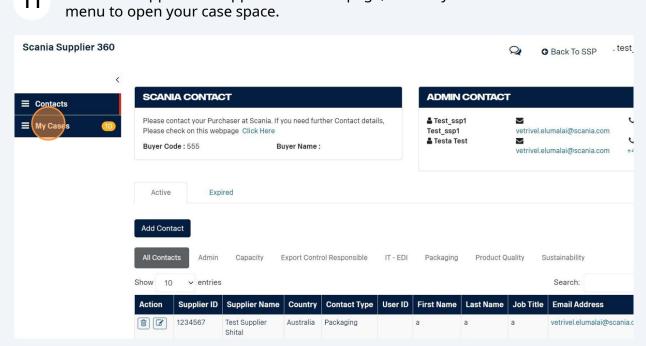

**12** Select the "EDI testing" filter to see any open EDI cases.

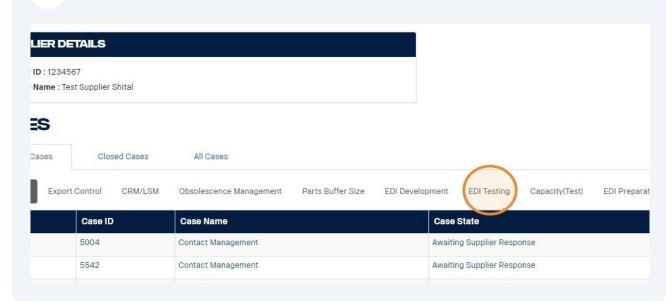

13 Click on "Case ID" to open the case details page. **SUPPLIER DETAILS** Supplier ID: 1234567 Supplier Name: Test Supplier Shital CASES Open Cases Closed Cases All Cases Export Control CRM/LSM Obsolescence Management Parts Buffer Size EDI Development EDI Testing Capacity( Show 10 ▼ entries Action Case State Case ID Case Name 10538 **EDI Testing** In Progress In Progress 10539 **EDI Testing** Showing 1 to 2 of 2 entries

Now, the "case details" page will open. In the top of the page, you can see important information about the case including a) the status of your case, b) due date, c) and if you are delayed.

In the 'Tasks'-overview, the tasks for the case is displayed. Here, you can see the activity checklist, name, description, due date, status and comment overview for each task.

Pay close attention to the deadline of each task - it is important you complete the activities on time.

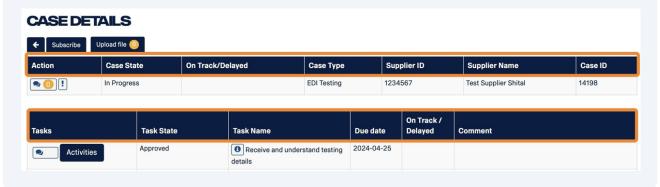

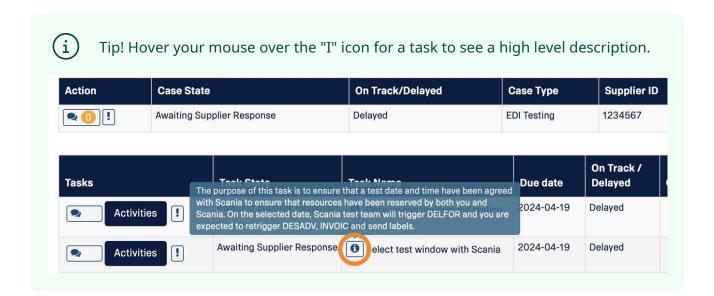

### Checklist and activity tracking

Each task has a checklist of activities that must be completed. Click "Activities" to open the checklist for a task.

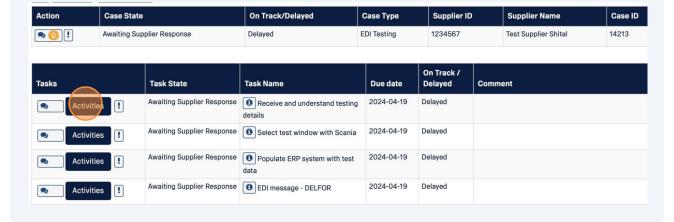

**16** A pop-up window will open with a checklist for that step

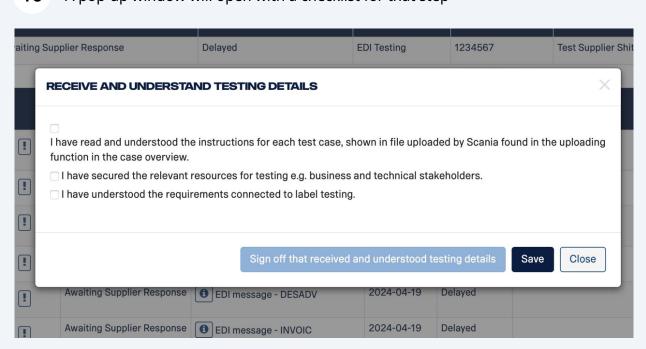

17 Upon completion of an activity, mark the box to sign off the task.

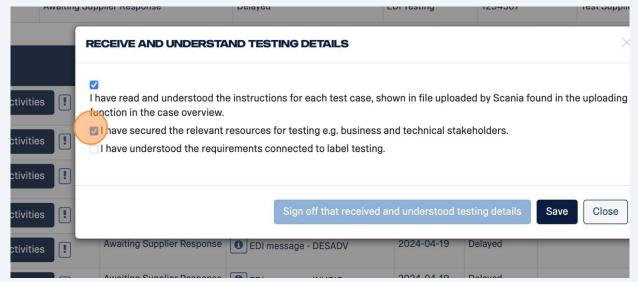

Click "Save" every time you have updated the checklist.

The checklist can be opened as many times as needed and will show the current progress updated by you.

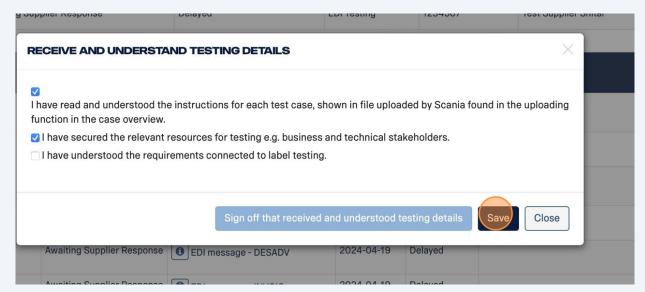

When you have updated the checklist and clicked 'save' the task will change to the status *In Progress*.

Activities

In Progress

DESADV

2024-04-19

### How to select test window with Scania

To select a test window, click on the 'activities' box on the left, and a window will open. Click the empty box, to open the calendar

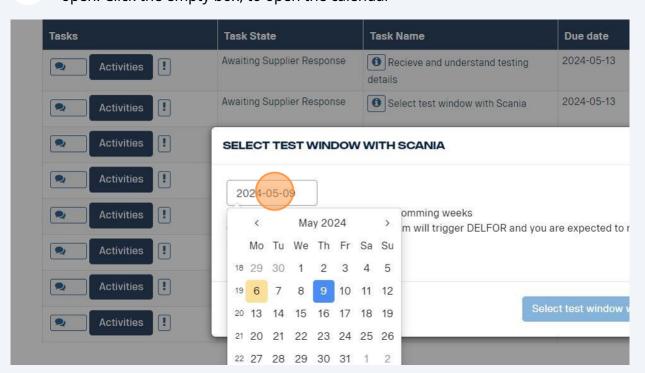

Select a date within the next 10 business days, and click 'Select test window with 21 Scania'. You have now booked a date for your testing with Scania. Task State Task Name Due date Delayed Comment Awaiting Supplier Response Recieve and understand testing 2024-05-13 Awaiting Supplier Response 1 Select test window with Scania SELECT TEST WINDOW WITH SCANIA ! 2024-05-09 ! Please select a date within the two comming weeks On the selected date, Scania test team will trigger DELFOR and you are expected to retrigger DESADV, INVOIC and send labels ! Select test vith Scania

## How to write a comment or ask a question to the Scania team

To create a new comment click the speech bubbles next to the activity you want to 22 comment upon. Action Case State On Track/Delayed **Case Type** Supplier ID **Supplier Name** Case ID 1234567 **EDI Testing** 14213 Awaiting Supplier Response Delayed Test Supplier Shital On Track / Task Name Tasks **Task State** Due date Delayed Comment Awaiting Supplier Response Receive and understand testing 2024-04-19 Delayed Activities ! Awaiting Supplier Response Select test window with Scania 2024-04-19 Delayed Activities ! Awaiting Supplier Response Populate ERP system with test 2024-04-19 Delayed Activities !

1

This will send you to the 'comment page' To create a new comment click "Add Comment".

In the 'Task Comment' section, you can also keep track of all previous comments - including who sent them and what date they were sent.

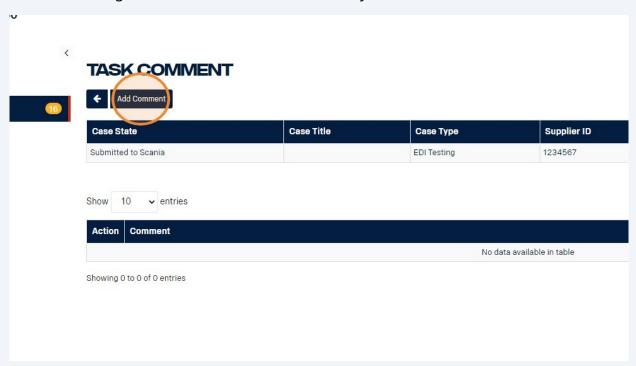

24 Click the "Comment" box and type your message to Scania. Click "Save".

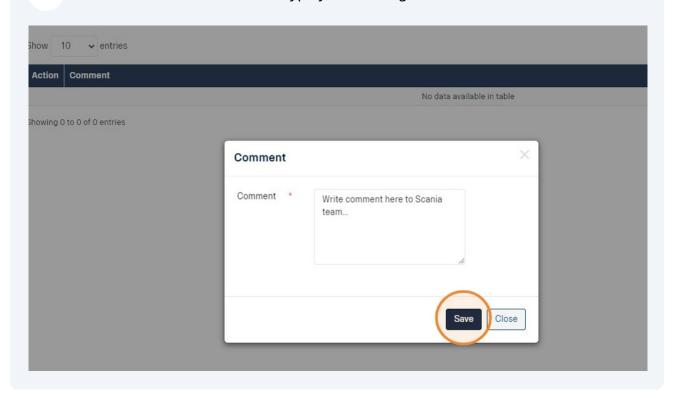

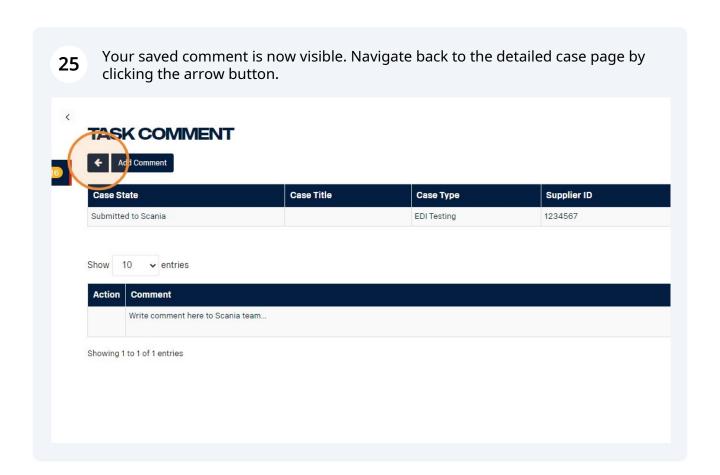

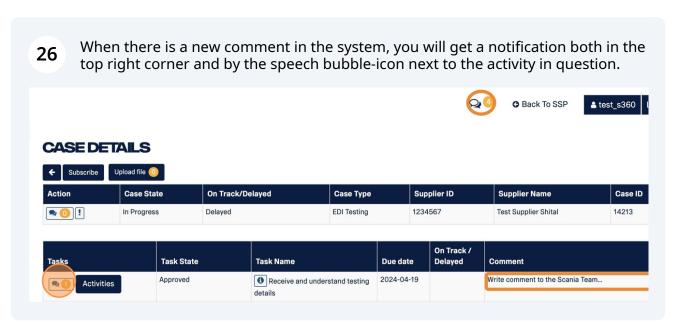

## How to upload a file in Supplier 360 to Scania team

27 To upload a new file select the button "upload file" from the task overview. **CASE DETAILS** Subscribe Upload file 0 Action On Track/Delayed Supplier ID **Case State Case Type** In Progress Delayed **EDI Testing** 1234567 On Track Tasks **Task State** Task Name **Due date** Delayed

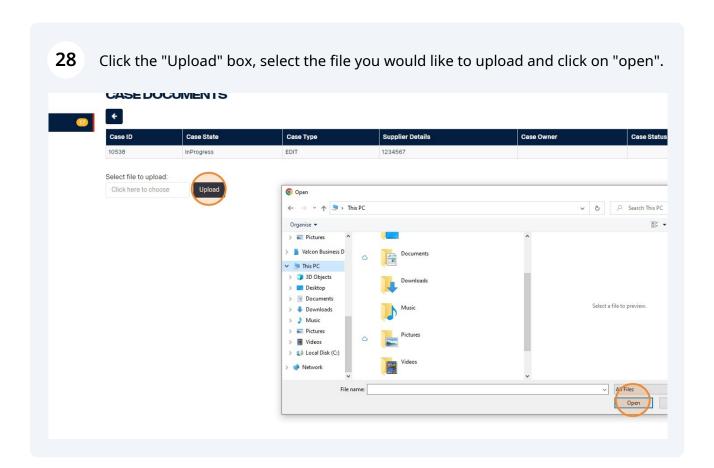

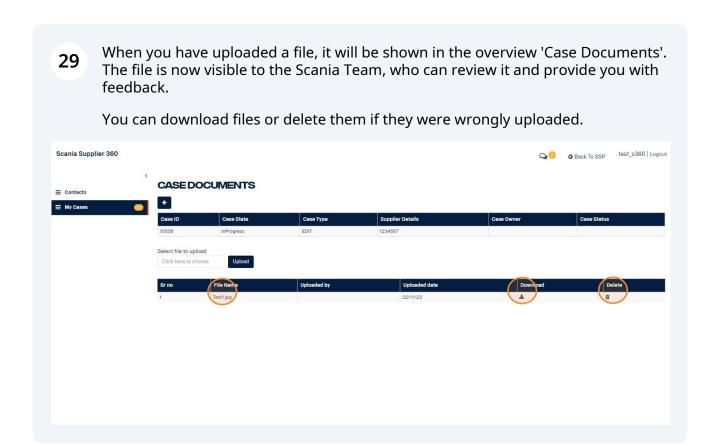

## Sending a completed task for review

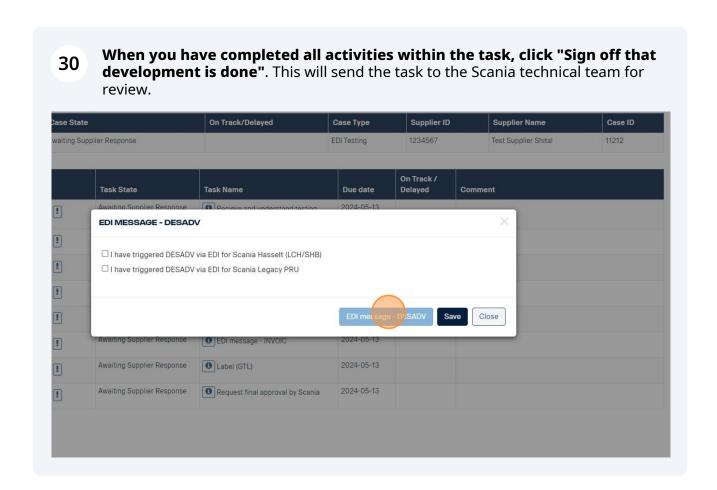

When a task has been sent to the Scania technical team for review, the status of the task will change to *Awaiting Internal Check*.

This means there is no more action for you to take on the task at this point in time.

Please note that the first three tasks are automatically approved, and no review is needed from the Scania team.

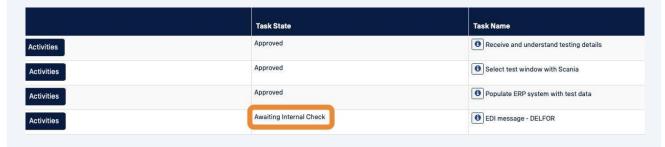

If all activities have been completed correctly, the Scania technical team will approve the task and state will change to *Approved*.

This means that the task is done and you can move onto the next task.

You will receive an email notification when a task is approved by Scania.

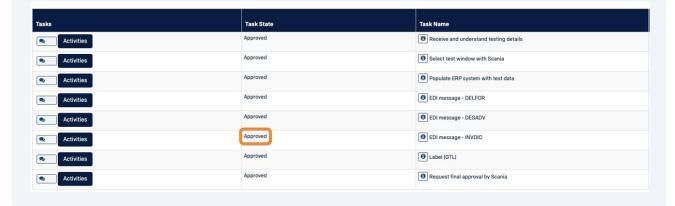

## If your task gets rejected ...

If an activity is not done correctly, the Scania team will reject the task. You will get an email notification if this happens and it will show in the task comment field what you need to review and update.

The task state will change back to *Rejected*, which means that you again need to take action on this task.

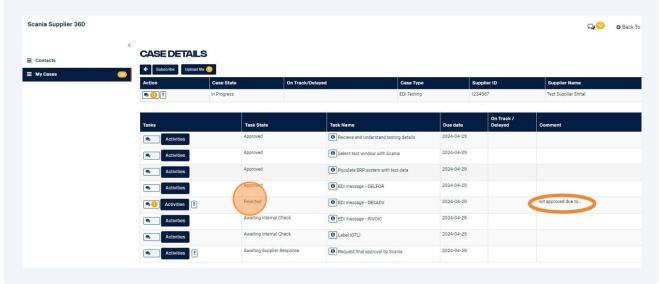

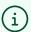

Tip! If you require technical assistance - you can contact the Supplier Readiness team via <a href="mailto:supplier.readiness@scania.com">supplier.readiness@scania.com</a>

After reviewing and updating in accordance with the comment from Scania's technical team, click "Sign off" again (e.g. EDI message - INVOIC) to send to Scania for review.

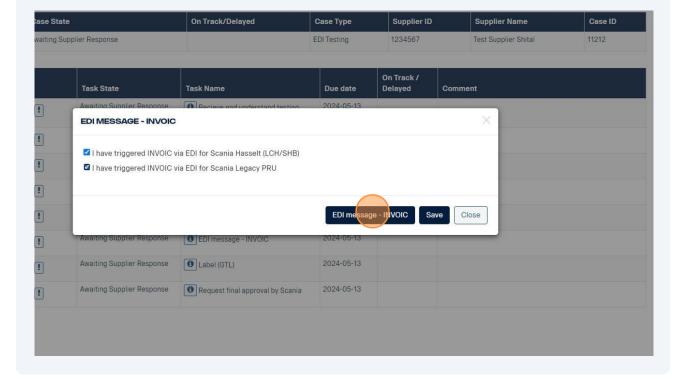

## **Case closed**

When all tasks are completed and approved by Scania's technical team, the case will be marked as closed.

You will receive an email notification when your case is closed.

Well done!